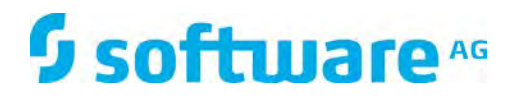

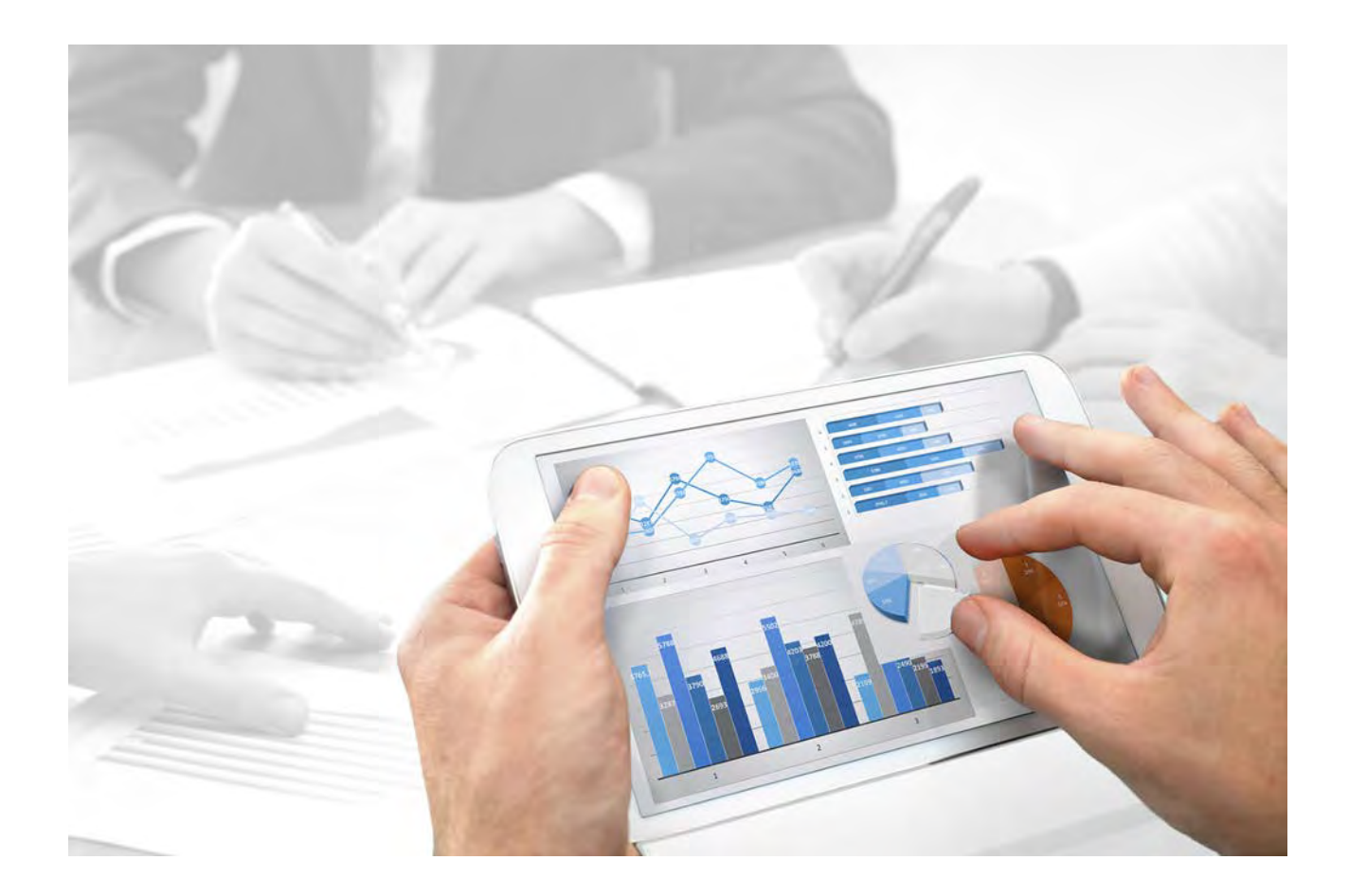

# **ARIS** クライアント インストール

バージョン 10.0 - Service Release 3

**2017** 年 **12** 月

This document applies to ARIS Version 10.0 and to all subsequent releases.

Specifications contained herein are subject to change and these changes will be reported in subsequent release notes or new editions.

Copyright © 2010 - 2017 Software AG, Darmstadt, Germany and/or Software AG USA Inc., Reston, VA, USA, and/or its subsidiaries and/or its affiliates and/or their licensors.

The name Software AG and all Software AG product names are either trademarks or registered trademarks of Software AG and/or Software AG USA Inc. and/or its subsidiaries and/or its affiliates and/or their licensors. Other company and product names mentioned herein may be trademarks of their respective owners.

Detailed information on trademarks and patents owned by Software AG and/or its subsidiaries is located at http://softwareag.com/licenses.

Use of this software is subject to adherence to Software AG's licensing conditions and terms. These terms are part of the product documentation, located at http://softwareag.com/licenses and/or in the root installation directory of the licensed product(s).

This software may include portions of third-party products. For third-party copyright notices, license terms, additional rights or restrictions, please refer to "License Texts, Copyright Notices and Disclaimers of Third Party Products". For certain specific third-party license restrictions, please refer to section E of the Legal Notices available under "License Terms and Conditions for Use of Software AG Products / Copyright and Trademark Notices of Software AG Products". These documents are part of the product documentation, located at

[http://softwareag.com/licenses](www.softwareag.com/licenses) and/or in the root installation directory of the licensed product(s).

## 目次

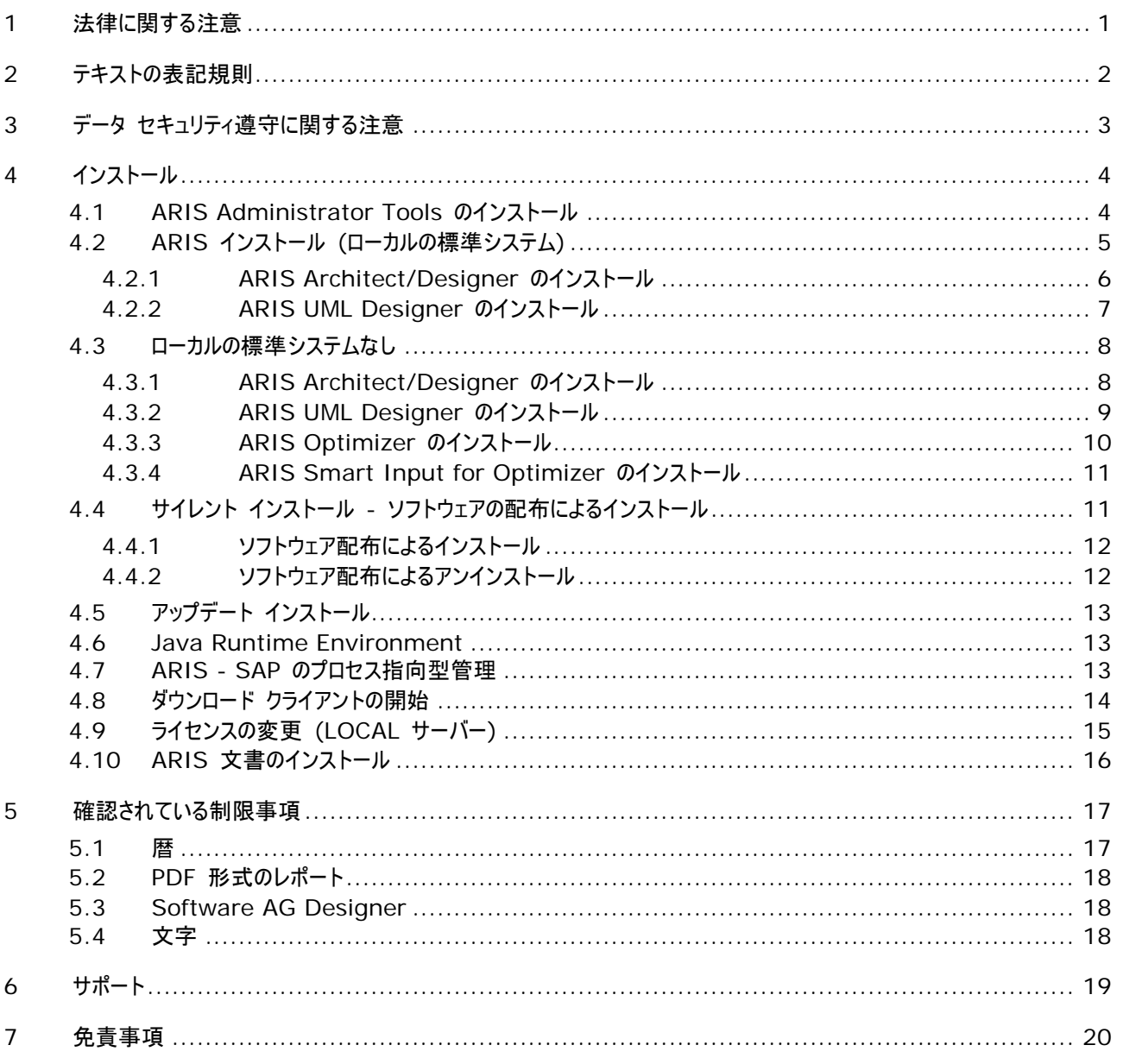

#### <span id="page-3-0"></span>**1** 法律に関する注意

このマニュアルでは、印刷が行われた時点における設定および機能について説明しています。 マニュアルとソフトウェアは生産サ イクルが異なるため、設定および機能の説明は実際の設定および機能と異なる場合があります。 相違に関する情報は製品 に付属している Readme ファイルに記載されています。 このファイルをお読みになり、その情報を考慮に入れた上で、製品を インストール、設定およびご使用ください。

Software AG のサービスを利用しないでシステムの技術的機能と業務機能をすべてインストールする場合は、インストール するシステム、その目的、対象システム、さまざまな依存性などに関して広範な知識が必要です。 プラットフォームの数が多く 、ハードウェアとソフトウェアの設定が相互に依存するので、特定のインストール シナリオのみしか記述できません。 すべての設 定と依存性を記述することはできません。

各種の技術を組み合わせる場合は、製造元の指示 (特にインターネット ページに公開されたリリースに関するお知らせ) に 従ってください。 承認されているサードパーティ システムが正しく機能すること、および正しくインストールされることの保証はいた しかねます。また、サードパーティ システムはサポートしていません。 必ず、該当の製造元のインストール マニュアルに記載され ている手順に従ってください。 問題がある場合は、製造元にお問い合わせください。

サードパーティ システムのインストールにサポートが必要な場合は、最寄りの Software AG の販売部門にお問い合わせく ださい。 このような製造元またはお客様固有の変更は、Software AG の標準ソフトウェア保守契約の対象ではありません 。このような変更は、それを特別に要請し、同意した場合にのみ実行できます。

説明の中で特定の ARIS 製品を参照している場合、製品には名前が付けられています。それ以外の場合、ARIS 製品の 名前は次のように使用されます。

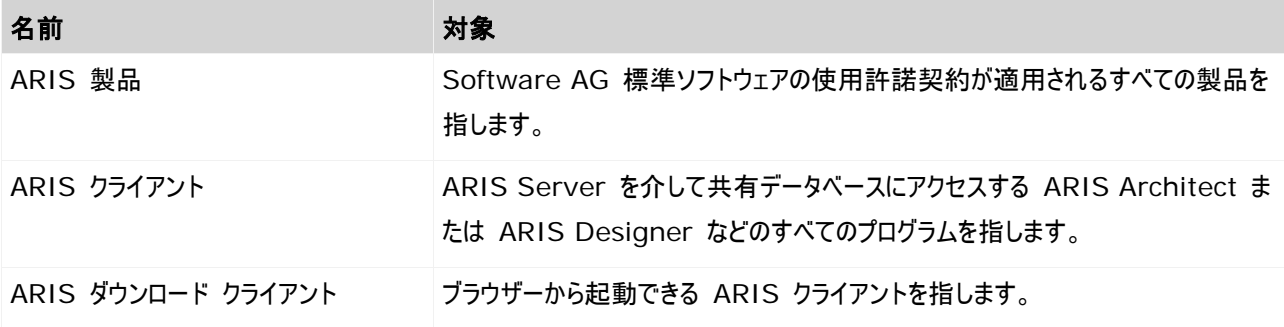

## <span id="page-4-0"></span>**2** テキストの表記規則

メニュー項目やインターフェイス アイテムは次のように表記されます。

- メニューおよびメニュー項目は角括弧 ([ ]) で囲んで表記します。 キー名は、山型括弧 (< >) で囲んで表記しま す。 ファイル名は小文字で表記します。
- ユーザー定義エントリは、< > で囲んで表記します。
- 単一行の例のテキスト (スペース不足のため複数行にまたがる長いディレクトリ パスなど) は、行末の で分割されま す。
- ファイルからの抜粋はこのフォントで表示されます。

This paragraph contains a file extract.

■ 警告には背景色が付きます。

警告

この段落には、警告が含まれます。

## <span id="page-5-0"></span>**3** データ セキュリティ遵守に関する注意

ARIS Server と ARIS クライアント間の通信を安全に信頼性を持って行うことができるように、ファイアウォールを使用してお 使いのシステムが不正にアクセスされないようにしてください。データを保護するために最善を尽くしております。ARIS がお使い の IT 環境に正しく統合されていることを確認してください。

ARIS では、正しいドメイン ネーム サービス (DNS) 名前解決が機能する TCP/IP 接続が必要です。接続の問題が発 生した場合は、担当の管理者まで連絡してください。

#### <span id="page-6-0"></span>**4** インストール

この章では、Microsoft Windows オペレーティング システムでの ARIS Client ソフトウェア (リッチ クライアント) のイン ストールについて説明します。これには、メソッドとフィルターの定義、スクリプトやフォントの作成などの機能がすべて揃っています 。ARIS Client をインストールすると、すべてのプログラム ファイルがご使用のコンピューターのローカルにインストールされます。 ローカル 『[5](#page-7-0)ページ 』 サーバーを使用する場合のみ、ARIS Client をローカルにインストールする必要があります。これは、シ ングルユーザー シナリオです。その他の場合はダウンロード クライアント 『[14](#page-16-0)ページ 』を使用できます。ARIS Client は、ダ ウンロード クライアントとしても開始できます。ダウンロード クライアントは、ARIS Server がインストールされていれば使用で きます。この場合、プログラム ファイルではない、ユーザー特有のファイルのみがコンピューターのローカルに格納されます。ARIS Server コンポーネントのインストール手順と操作に必要な設定に関する情報は、『ARIS Server Installation - Windows』および『ARIS Server Installation - Linux』をインストール媒体で参照するか、ダウンロード『 <https://empower.softwareag.com/Products/default.asp?>参照 』してください。ARIS Connect サーバーを 使用すると、ARIS Connect Designer も使用できます。ARIS Connect Designer には、メソッドとフィルターの定義 、スクリプトやフォントの作成などのすべての機能は揃っていません。モデリング機能のみが提供され、たとえば ARIS Client で定義されたレポート スクリプトを使用できます。

ARIS Symbol Editor は、つねに自動的にインストールされます。

各インストールについて、ステップごとに説明します。Setup.exe インストール プログラムを使用して、「初めて」インストールを 実行する場合を想定しています。Microsoft Windows 用のクライアント インストール プログラムは、インストール媒体の Setups\Windows\ARIS\_Client にあります。インストール媒体とは、DVD またはダウンロードしたインストール パッケー ジのことです。

インストール中にシステム ファイルが変更される場合は、インストール後にコンピューターを再起動するようにメッセージが表示さ れます。

法律上の注意 『[1](#page-3-0)ページ 』を考慮してください。

ハードウェアおよびソフトウェア要件に関する情報は、インストール媒体にある『ARIS System Requirements』を参照す るか、これをダウンロード 『<https://empower.softwareag.com/Products/default.asp?>参照 』してください。

#### <span id="page-6-1"></span>**4.1 ARIS Administrator Tools** のインストール

この章では、Windows オペレーティング システムでの ARIS 管理ツールのインストールについて説明します。このインストー ルの際には、ARIS サーバー管理と ARIS Script Runner をインストールします。

コンソール アプリケーションである ARIS サーバー管理を使用して、テナントの ARIS データの管理や、テナント設定のバック アップや復元などを行います。各コマンドは、コマンド ライン パラメーターとして転送されます。このプログラムでは、各コマンドが 異常なく実行されたかどうか、また実行されたコマンドによってどのような効果がもたらされたかに関する情報が提供されます。 どのクライアント コンピューターからでも ARIS サーバー管理を実行して、サーバー上のデータベースにアクセスできます。 ARIS Script Runner コンソール アプリケーションを使用して、ARIS Client がインストールされているサーバーから ARIS の外でレポートを開始できます。実行中にダイアログ ボックスを呼び出し、入力されることを想定するようなインタラクティ ブなレポートは、自動的に開始できません。

手順

- 1. すべての製品と機能についてシステム要件が満たされていることを確認します。
- 2. ARIS インストール媒体をドライブに挿入するか、インストール プログラムをダウンロードします。
- 3. setup.exe インストール プログラムをダブルクリックします。
- 4. [次へ] をクリックします。
- 5. 使用権許諾契約書を読み、これに同意する場合は、[使用権許諾契約書の全条項に同意します] を選択します。
- 6. [次へ] をクリックします。
- 7. インストール ディレクトリを選択します。 デフォルト以外のディレクトリに製品をインストールする場合は、[変更] をクリックします。 [インストール先のフォルダー] ボックスにパスを入力するか、[ディレクトリの選択] ボックスで適切なディレクトリに移動し、[OK] をクリックします。
- 8. [次へ] をクリックします。

インストールできるすべての製品が表示されます。

- 9. [ARIS Administrator Tools] を選択します。
- 10. [次へ] をクリックします。
- 11. [Install] をクリックします。

インストール処理が実行され、完了するとメッセージが表示されます。

12. [完了] をクリックします。

インストールが完了し、インストール プログラムが閉じます。

#### <span id="page-7-0"></span>**4.2 ARIS** インストール **(**ローカルの標準システム**)**

64 ビットのオペレーティング システムでは、ARIS Client をローカルの標準システムとともにインストールできます。

ARIS Architect または ARIS Designer のライセンスを持たず、その代わりに通常、中央の ARIS Server で作業を する場合は、インストール後にこのサーバーにログオンして、LOCAL サーバーのライセンスを入手する必要があります。

LOCAL サーバーを使用する際には、system ユーザーとパスワード manager の組み合わせのみで作業ができることに注 意してください。ARIS Publisher エクスポートは作成できませんが、静的な HTML エクスポートは作成できます。

以前の ARIS バージョンで作成されたデータベースは、新しい ARIS バージョンをインストールした後に復元できるように、バ ックアップしてください。

LOCAL サーバーで作業を行っている場合は、次の機能は使用できません:

- **Process Governance**
- webMethods 統合
- ARIS 文書格納
- SAP 同期
- **ARIS Cloud Controller (ACC)**

#### <span id="page-8-0"></span>**4.2.1 ARIS Architect/Designer** のインストール

この章では、Microsoft Windows オペレーティング システムでの ARIS Architect/Designer のインストールについて 説明します。

追加の言語がインストールされると、インストールした言語の文書およびヘルプ ファイルが自動的にインストールされます。

手順

- 1. すべての製品と機能についてシステム要件が満たされていることを確認します。
- 2. ARIS インストール媒体をドライブに挿入するか、インストール プログラムをダウンロードします。
- 3. setup.exe インストール プログラムをダブルクリックします。
- 4. [次へ] をクリックします。
- 5. 使用権許諾契約書を読み、これに同意する場合は、[使用権許諾契約書の全条項に同意します] を選択します。
- 6. [次へ] をクリックします。
- 7. インストール ディレクトリを選択します。 デフォルト以外のディレクトリに製品をインストールする場合は、[変更] をクリックします。 [インストール先のフォルダー] ボックスにパスを入力するか、[ディレクトリの選択] ボックスで適切なディレクトリに移動し、[OK] をクリックします。
- 8. [次へ] をクリックします。

インストールできるすべての製品が表示されます。

- 9. [ARIS Architect/Designer] を選択します。
- 10. [次へ] をクリックします。
- 11. [ARIS インストール (ローカルの標準データベース システム)] を選択します。 この場合、ARIS Architect は使用 できますが、ARIS Designer は使用できません。
- 12. [次へ] をクリックします。
- 13. ARIS Architect ライセンスをインポートします。 ファイルへ移動するには、[ライセンスのインポート] をクリックします。 ARIS Architect のライセンスを持たず、通常、中央の ARIS Server で作業をする場合は、インストール後にこの サーバーにログオンして、LOCAL サーバーのライセンスを入手する必要があります。
- 14. [Install] をクリックします。

インストール処理が実行され、完了するとメッセージが表示されます。

- 15. [完了] をクリックします。
- インストールが完了し、インストール プログラムが閉じます。

#### <span id="page-9-0"></span>**4.2.2 ARIS UML Designer** のインストール

この章では、Microsoft Windows オペレーティング システムでの ARIS UML Designer のインストールについて説明し ます。

追加の言語がインストールされると、インストールした言語の文書およびヘルプ ファイルが自動的にインストールされます。

手順

- 1. すべての製品と機能についてシステム要件が満たされていることを確認します。 ARIS により使用されるサーバー、およ びその設定に関する情報は、インストール媒体の『Server Installation and Administration Guide』を参照し てください。
- 2. ARIS インストール媒体をドライブに挿入するか、インストール プログラムをダウンロードします。
- 3. setup.exe インストール プログラムをダブルクリックします。
- 4. [次へ] をクリックします。
- 5. 使用権許諾契約書を読み、これに同意する場合は、[使用権許諾契約書の全条項に同意します] を選択します。
- 6. [次へ] をクリックします。
- 7. インストール ディレクトリを選択します。 デフォルト以外のディレクトリに製品をインストールする場合は、[変更] をクリックします。 [インストール先のフォルダー] ボックスにパスを入力するか、[ディレクトリの選択] ボックスで適切なディレクトリに移動し、[OK] をクリックします。
- 8. [次へ] をクリックします。 インストールできるすべての製品が表示されます。
- 9. [ARIS UML Designer] を選択します。
- 10. 「次へ】をクリックします。
- 11. [ARIS インストール (ローカルの標準データベース システム)] を選択します。 ARIS UML Designer ライセンスをイ ンポートします。ARIS UML Designer のライセンスを持たず、通常、中央の ARIS サーバーで作業をする場合は、 インストール後にこのサーバーにログオンして、LOCAL サーバーのライセンスを入手する必要があります。
- 12. [次へ] をクリックします。
- 13. [Install] をクリックします。

インストール処理が実行され、完了するとメッセージが表示されます。

- 14. [完了] をクリックします。
- インストールが完了し、インストール プログラムが閉じます。

#### <span id="page-10-0"></span>**4.3** ローカルの標準システムなし

#### <span id="page-10-1"></span>**4.3.1 ARIS Architect/Designer** のインストール

この章では、Microsoft Windows オペレーティング システムでの ARIS Architect/Designer のインストールについて 説明します。 ライセンスに従って、プログラムを起動すると ARIS Architect または ARIS Designer が開きます。 追加の言語がインストールされると、インストールした言語の文書およびヘルプ ファイルが自動的にインストールされます。

手順

- 1. すべての製品と機能についてシステム要件が満たされていることを確認します。
- 2. ARIS インストール媒体をドライブに挿入するか、インストール プログラムをダウンロードします。
- 3. setup.exe インストール プログラムをダブルクリックします。
- 4. [次へ] をクリックします。
- 5. 使用権許諾契約書を読み、これに同意する場合は、[使用権許諾契約書の全条項に同意します] を選択します。
- 6. [次へ] をクリックします。
- 7. インストール ディレクトリを選択します。 デフォルト以外のディレクトリに製品をインストールする場合は、[変更] をクリックします。 [インストール先のフォルダー] ボックスにパスを入力するか、[ディレクトリの選択] ボックスで適切なディレクトリに移動し、[OK] をクリックします。
- 8. [次へ] をクリックします。 インストールできるすべての製品が表示されます。
- 9. [ARIS Architect/Designer] を選択します。
- 10. [次へ] をクリックします。
- 11. [ARIS インストール (ローカルの標準データベース システムなし)] を選択します。
- 12. 「次へ】をクリックします。
- 13. [Install] をクリックします。

インストール処理が実行され、完了するとメッセージが表示されます。

14. [完了] をクリックします。

<span id="page-10-2"></span>インストールが完了し、インストール プログラムが閉じます。

#### **4.3.2 ARIS UML Designer** のインストール

この章では、Microsoft Windows オペレーティング システムでの ARIS UML Designer のインストールについて説明し ます。

追加の言語がインストールされると、インストールした言語の文書およびヘルプ ファイルが自動的にインストールされます。

手順

- 1. すべての製品と機能についてシステム要件が満たされていることを確認します。
- 2. ARIS インストール媒体をドライブに挿入するか、インストール プログラムをダウンロードします。
- 3. setup.exe インストール プログラムをダブルクリックします。
- 4. [次へ] をクリックします。
- 5. 使用権許諾契約書を読み、これに同意する場合は、[使用権許諾契約書の全条項に同意します] を選択します。
- 6. [次へ] をクリックします。
- 7. インストール ディレクトリを選択します。 デフォルト以外のディレクトリに製品をインストールする場合は、[変更] をクリックします。 [インストール先のフォルダー] ボックスにパスを入力するか、[ディレクトリの選択] ボックスで適切なディレクトリに移動し、[OK] をクリックします。
- 8. [次へ] をクリックします。 インストールできるすべての製品が表示されます。
- 9. [ARIS UML Designer] を選択します。
- 10. [次へ] をクリックします。
- 11. [ARIS インストール (ローカルの標準データベース システムなし)] を選択します。
- 12. [次へ] をクリックします。
- 13. [Install] をクリックします。

インストール処理が実行され、完了するとメッセージが表示されます。

14. [完了] をクリックします。

<span id="page-11-0"></span>インストールが完了し、インストール プログラムが閉じます。

## **4.3.3 ARIS Optimizer** のインストール

この章では、Microsoft Windows オペレーティング システムでの ARIS Optimizer のインストールについて説明します。 追加の言語がインストールされると、インストールした言語の文書およびヘルプ ファイルが自動的にインストールされます。

手順

- 1. すべての製品と機能についてシステム要件が満たされていることを確認します。
- 2. ARIS インストール媒体をドライブに挿入するか、インストール プログラムをダウンロードします。
- 3. setup.exe インストール プログラムをダブルクリックします。
- 4. [次へ] をクリックします。
- 5. 使用権許諾契約書を読み、これに同意する場合は、[使用権許諾契約書の全条項に同意します] を選択します。
- 6. [次へ] をクリックします。
- 7. インストール ディレクトリを選択します。 デフォルト以外のディレクトリに製品をインストールする場合は、[変更] をクリックします。 [インストール先のフォルダー] ボックスにパスを入力するか、[ディレクトリの選択] ボックスで適切なディレクトリに移動し、[OK] をクリックします。
- 8. [次へ] をクリックします。 インストールできるすべての製品が表示されます。
- 9. [ARIS Optimizer] を選択します。
- 10. [次へ] をクリックします。
- 11. [Install] をクリックします。

インストール処理が実行され、完了するとメッセージが表示されます。

12. [完了] をクリックします。

<span id="page-12-0"></span>インストールが完了し、インストール プログラムが閉じます。

#### **4.3.4 ARIS Smart Input for Optimizer** のインストール

この章では、Microsoft Windows オペレーティング システムでの ARIS Smart Input for Optimizer のインストール について説明します。

追加の言語がインストールされると、インストールした言語の文書およびヘルプ ファイルが自動的にインストールされます。

手順

- 1. すべての製品と機能についてシステム要件が満たされていることを確認します。
- 2. ARIS インストール媒体をドライブに挿入するか、インストール プログラムをダウンロードします。
- 3. setup.exe インストール プログラムをダブルクリックします。
- 4. [次へ] をクリックします。
- 5. 使用権許諾契約書を読み、これに同意する場合は、[使用権許諾契約書の全条項に同意します] を選択します。
- 6. [次へ] をクリックします。
- 7. インストール ディレクトリを選択します。 デフォルト以外のディレクトリに製品をインストールする場合は、[変更] をクリックします。 [インストール先のフォルダー] ボックスにパスを入力するか、[ディレクトリの選択] ボックスで適切なディレクトリに移動し、[OK] をクリックします。
- 8. [次へ] をクリックします。 インストールできるすべての製品が表示されます。
- 9. [ARIS Smart Input for Optimizer] を選択します。
- 10. 「次へ】をクリックします。
- 11. [Install] をクリックします。

インストール処理が実行され、完了するとメッセージが表示されます。

12. [完了] をクリックします。

インストールが完了し、インストール プログラムが閉じます。

#### <span id="page-13-0"></span>**4.4** サイレント インストール **-** ソフトウェアの配布によるインストール

ソフトウェア配布を使用して、クライアント コンピューターでユーザーが介入する必要なく、ARIS クライアントを会社内全体でイ ンストールできます。

## <span id="page-14-0"></span>**4.4.1** ソフトウェア配布によるインストール

企業のソフトウェア配布を使用して ARIS クライアントをインストールできます。

必要条件

silent.properties ファイルには相対パスを含むことはできません。

手順

- 1. ARIS\_Client ディレクトリをインストール媒体からハード ドライブにコピーします。 インストール媒体は Setup/Windows にあります。
- 2. コピーされたディレクトリの repo ファイルを削除します。
- 3. ARIS\_Client ディレクトリで repo サブフォルダーを作成します。
- 4. silent.properties と setup.iss のテキスト ファイルをご使用のハード ドライブの ARIS\_Client ディレクトリにコピ ーします。これらのファイルについては、Software AG の営業担当にお問い合わせください。
- 5. silent.properties ファイルを開き、必要に応じて設定を調整します。このファイルの説明に従ってください。
- 6. コマンド ラインを開いて、silent パラメーターを使用してセットアップを実行します。

例: setup.exe -s silent

セットアップが開始され、入力された製品が silent.properties ファイルで指定されたターゲット ディレクトリにインストールさ れます。

#### <span id="page-14-1"></span>**4.4.2** ソフトウェア配布によるアンインストール

ソフトウェア配布により ARIS クライアントをアンインストールする手順は、次のとおりです。

必要条件

silent.properties ファイルには相対パスを含むことはできません。

手順

- 1. ARIS Client ディレクトリがソフトウェア配布によりインストール『[11](#page-13-0)ページ 』されたために存在しない場合は、インスト ール媒体から使用中のハード ドライブにコピーします。 インストール媒体は Setup/Windows にあります。
- 2. コピーされたディレクトリの repo ファイルを削除します。
- 3. ARIS\_Client ディレクトリで repo サブフォルダーを作成します。
- 4. silent.properties と setup.iss のテキスト ファイルをご使用のハード ドライブの ARIS Client ディレクトリにコピ ーします。これらのファイルについては、Software AG の営業担当にお問い合わせください。
- 5. silent.properties ファイルを開き、必要に応じて設定を調整します。このファイルの説明に従ってください。
- 6. コマンド ラインを開いて、silent パラメーターと removeonly パラメーターを使用してセットアップを実行します。

例: setup.exe -s silent -removeonly

セットアップが開始され、入力された製品が silent.txt ファイルで指定されたターゲット ディレクトリからアンインストールされま す。インストール ディレクトリは保持され、その下にサブディレクトリ Backup が作成され、設定が保存されます。

#### <span id="page-15-0"></span>**4.5** アップデート インストール

インストール済みの ARIS クライアントを更新できます。

手順

初期インストールの説明 『[4](#page-6-0)ページ 』に従って進めます。

インストール プログラムによって、インストールされるクライアントのバージョンがより大きいかどうかが確認されます。より大きい場 合、インストール プロセスを開始できます。クライアントが更新されます。

そうでない場合は、古いバージョンのインストールを示す警告が表示されます。続行した場合、ARIS Client はアンインストー ルされます。アンインストールが完了した場合でも、必要な場合は古いバージョンをインストール 『[4](#page-6-0)ページ 』できます。

#### <span id="page-15-1"></span>**4.6 Java Runtime Environment**

ダウンロード クライアントとして ARIS を使用するすべてのコンピューターに Oracle Java Runtime Environment (JRE) をインストールする必要があります。ここでは、標準的なインストール手順について説明します。別のインストール方法を 実行するには、JRE のインストール中に [Adapted] オプション ボタンをオンにします。JRE の 32 ビット バージョンが必要 です。

ARIS Publisher の特定のエクスポート タイプにも JRE が必要です。

手順

1. ブラウザーを開き、アドレスバーに「

http://www.oracle.com/technetwork/java/javase/install-windows-141940.html」と入力します。

- 2. Oracle Java Runtime Environment 32 ビットにより提供されるインストール手順に従ってください。
- 3. 別個の JRE をインストールするソフトウェア システムを使用する場合は、環境変数内で、JRE へのパスが、個別の JRE を持つソフトウェア システムのパスより前に指定されていることを確認してください。このように設定しなかった場合、 Java ベースの ARIS 製品をブラウザーから実行できない可能性があります。

Oracle Java Runtime Environment (JRE) がインストールされました。

#### <span id="page-15-2"></span>**4.7 ARIS - SAP** のプロセス指向型管理

SAP 同期または Test Designer を使用する場合は、プログラムが SAP® システムに接続し、すべての機能を提供でき るように、sapjco3.jar と sapjco3.dll を含む SAP JCo 3.0.x を提供する必要があります。詳細については、インスト ール メディアにある『ARIS - Process-driven Management for SAP』の以下の章を参照するか、ダウンロード 『 <https://empower.softwareag.com/Products/default.asp?>参照 』してください。

- **Provide SAP® JCo for ARIS Download Client**
- **Provide SAP® JCo for locally installed clients**
- Provide SAP® JCo for server LOCAL

#### <span id="page-16-0"></span>**4.8** ダウンロード クライアントの開始

ARIS は、ダウンロード クライアントとして使用できます。ダウンロード クライアントは、ARIS Server をインストールする際に インストールされます。ARIS Server のインストール手順については、『ARIS Server Installation - Windows』または 『ARIS Server Installation - Linux』を参照してください。

ダウンロード クライアントを操作するには、ダウンロード クライアントを起動するすべてのコンピューターに Oracle Java Runtime Environment (JRE) をインストール 『[13](#page-15-1)ページ 』する必要があります。

手順

- 1. 担当の管理者が、ARIS ダウンロード クライアントへのリンクを提供できます。 リンクをクリックします。ブラウザーが起動し、Web サイトが開きます。
- 2. 企業で ARIS Server を使用している場合は、[オプション] をクリックします。管理者によって提供されたクライアントを 示すダウンロード ページが開きます。

このリンクをブラウザーのお気に入り一覧に追加できます。

- 3. 目的の ARIS Client の [開始] をクリックします。ブラウザーでアプレットを開始できない場合は、JAR ファイルがダウ ンロードされます。
- 4. JAR ファイルを保存します。
- 5. 保存場所に移動し、JAR ファイルをダブルクリックします。

<span id="page-16-1"></span>クライアントが開始されます。そのため、JAR ファイルを使用するクライアントを開始でき、ブラウザーでリンクを開く必要がなくなり ます。

## **4.9** ライセンスの変更 **(LOCAL** サーバー**)**

ARIS Client セットアップ中にライセンスを適用していなかった場合、またはたとえばアクセス拡張パックにより既存のライセンス を拡張したい場合は、LOCAL サーバー ライセンスを変更できます。

手順

- 1. ARIS インストール媒体をドライブに挿入するか、インストール プログラムをダウンロードします。
- 2. setup.exe インストール プログラムをダブルクリックします。
- 3. [ライセンスの更新] を選択します。
- 4. [次へ] をクリックします。
- 5. [変更] をクリックし、目的のライセンス ファイルへ移動します。
- 6. 目的のライセンスを含むライセンス ファイルを選択します。
- 7. [開く] をクリックします。選択ダイアログが閉じ、選択したライセンス ファイルがインストール プログラムで入力されます。
- 8. [次へ] をクリックします。
- 9. [Install] をクリックします。LOCAL サーバーのコンポーネントが調節され、不足しているコンポーネントがあればインスト ールされます。
- 10. [完了] をクリックします。

<span id="page-17-0"></span>LOCAL サーバーを使用するためにライセンスが更新されます。このサーバーは、ローカルでインストールされた ARIS Client のみで使用できます。

## **4.10 ARIS** 文書のインストール

技術 ARIS 文書は、製品をインストールすると同時にインストールされます。

手順

初期インストールの説明 『[4](#page-6-0)ページ 』に従って進めます。

セットアップ プログラムは、必要な技術文書をインストール フォルダーにコピーします。文書は <インストール フォルダー >\client\doc\ja\documents にあります (例: C:\SoftwareAG\ARIS10.0\client\doc\ja\documents)。

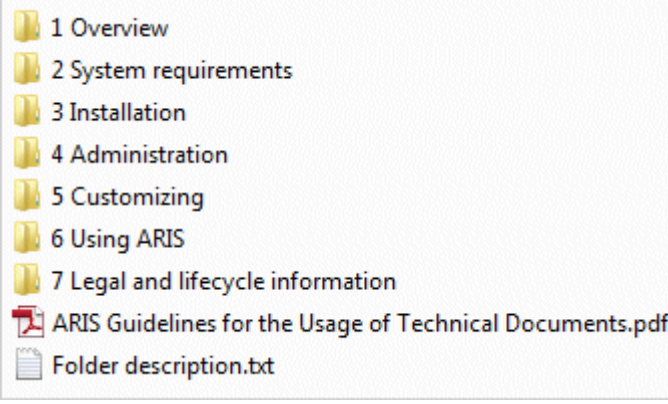

ARIS Guidelines for the Usage of Technical Documents.pdf では、技術文書の利用方法とフォルダー構造を 説明しています。 ARIS と提供される技術マニュアルは、典型的な配置シナリオを表すフォルダー構造で提供されます。 各フ ォルダーには、説明対象領域に関する詳しい情報を提供するフォルダー説明が含まれます。

#### <span id="page-19-0"></span>**5** 確認されている制限事項

ARIS の使用方法に応じて、最適なシステム環境は異なります。

特定の状況に関しては、Software AG までお尋ねください。

ハードウェアとソフトウェアの要件に記述されているバージョンより新しいバージョンは、テストされておらず、承認もされていません  $\sim$ 

当ソフトウェアは、一覧に記載されているオペレーティング システムのバージョン、ならびにその他のソフトウェアおよびハードウェア 要件との組み合わせで動作することは承認されていますが、このことは、特定のハードウェア/ソフトウェアとの組み合わせで予期 せぬ競合性による問題が発生しないことを保証するものではありません。

たとえば、特定のプリンター/プリンター ドライバーやグラフィック カード/グラフィック カード ドライバーを特定のオペレーティング システムのバージョンで使用する場合などが、これに当てはまります。場合によっては、ARIS でのグラフィックの表示、レポート の作成、または ARIS Publisher エクスポートにおいて問題が発生することがあります。

各種の技術を組み合わせる場合は、製造元の指示 (特にインターネット ページに公開されたリリースに関するお知らせ) に 従ってください。 承認されているサードパーティ システムが正しく機能すること、および正しくインストールされることの保証はいた しかねます。また、サードパーティ システムはサポートしていません。 必ず、該当の製造元のインストール マニュアルに記載され ている手順に従ってください。 問題がある場合は、製造元にお問い合わせください。

サードパーティ システムのインストールにサポートが必要な場合は、最寄りの Software AG の販売部門にお問い合わせく ださい。 このような製造元またはお客様固有の変更は、Software AG の標準ソフトウェア保守契約の対象ではありません 。このような変更は、それを特別に要請し、同意した場合にのみ実行できます。

#### <span id="page-19-1"></span>**5.1** 暦

<span id="page-19-2"></span>ARIS ではグレゴリオ暦がサポートされています。 イスラム暦や日本の伝統的な暦などの、その他の暦はサポートされていませ  $h_{\circ}$ 

#### **5.2 PDF** 形式のレポート

出力形式に [PDF] を選択し、デザイン ビューでレポート スクリプトを作成すると、ARIS サーバーがインストールされている コンピューターの文字セット (C:\Windows\Fonts) のみが使用されます。たとえば、テキストが [アルジェリア] 文字セットで 書式設定されている場合、この文字セットが指定したディレクトリにないと、テキストの出力にはデフォルトの文字セットが使用さ れます。

C:\Windows\Fonts にインストールした追加の文字セットは自動的に対象となります。

#### <span id="page-20-0"></span>**5.3 Software AG Designer**

ARIS Publisher を使用して公開されたモデルを Software AG Designer で開いた場合、モデルが正しく表示されな い場合があります。Software AG Designer で ARIS Publisher に承認されていないブラウザーを使用している場合、 または ARIS Publisher がカスタマイズされている場合などに、表示の問題が発生することがあります。

#### <span id="page-20-1"></span>**5.4** 文字

 $\circ$ 

JVM (Oracle) の既知のエラーにより、コンピューター名には欧文の文字しか使用できません ( 『 [http://bugs.java.com/bugdatabase/view\\_bug.do?bug\\_id=5040856](http://bugs.java.com/bugdatabase/view_bug.do?bug_id=5040856)参照』)。

日本語の名前が付いた OLE オブジェクトを「de」や「en」などの別の言語で公開すると、名前は正しく表示されません。この ようなファイルは開くことができません。ファイルを開くには、日本語 (またはその他の言語) のファイル名を英語名に変更します

18

## <span id="page-21-0"></span>**6** サポート

ご自身では実行できない特定のインストールに関するご質問がございましたら、最寄りの Software AG の販売部門 (フィ ールド サポート) にお問い合わせください。

#### 電話

有効なサポート契約をお持ちの場合は、国際電話から次の電話番号にて弊社まで連絡できます。

#### **+800 ARISHELP**

「+」記号は、特定の国で国際通話に必要なプレフィックスを表します。

たとえば、日本国内から直通で国際電話をかける場合は、001 800 2747 4357 などをダイヤルします。

#### **WEB** インターフェイス

https://empower.softwareag.com 『<https://empower.softwareag.com/>参照 』/

#### <span id="page-22-0"></span>**7** 免責事項

ARIS 製品は個人による使用を目的として開発されています。内容の生成や、インターフェイスを使用したオブジェクト/成果 物のインポートなどの自動化プロセスによって、データ量が膨大になり、その実行が処理能力や物理的な限界を超える可能性 があります。たとえば、モデルや図がモデリング領域のサイズを超えたり、極端に多数の操作処理が同時に開始されたりした場 合には処理能力を超える可能性があります。使用可能なメモリが操作の実行やデータの格納に対して不十分な場合には、 物理的な限界を超える可能性があります。

ARIS 製品を適切に操作するには、信頼性があり、高速なネットワーク接続を利用できることが必要です。応答時間が不十 分なネットワークでは、システムのパフォーマンスが下がり、タイムアウトを引き起こす可能性があります。

ARIS 製品が仮想環境で使用されている場合は、オーバーブッキングのリスクを回避するために十分なリソースが利用できるこ とが必要になります。

システムは、10 万のグループ (フォルダー)、10 万人のユーザー、および 100 万のモデル作成の成果物を含むシナリオを使 用してテストされました。システムは、25 平方メートルのモデル領域をサポートします。

プロジェクトまたはリポジトリが許容される最大サイズよりも大きい場合には、小さく分割して管理を容易にするための強力な機 能が用意されています。

プロセス管理、ARIS 管理、ARIS 文書格納、プロセス ボードで作業する場合、実行可能なプロセスを生成する際に制限 がある場合があります。Process Governance は、1000 の並列プロセス インスタンスに対してテストされ、認証されてい ます。ただし、プロセスの複雑性 (カスタム レポートが統合されているかなど) に従ってこの数は変化することがあります。

ARIS 文書格納 は、40,000 の文書でテストが実施されました。しかしながら、保管されている文書の数と合計サイズを監 視して、必要に応じて文書をアーカイブすることを推奨しています。